# **CHAPTER 46 EXERCISES**

### 1. Loading and Unloading Menu Groups

For this exercise you must have the *Express* tools installed on your system (available from the AutoCAD 2000 installation CD).

Use the *Menuload* command to produce the *Menu Customization* dialog box. Select the *EXPRESS* menu group in the *Menu Groups* box, then select the *Unload* button to remove it from your menus in AutoCAD. Select the *Close* button. Notice that the *Express* pull-down menu and the *Express* toolbars are removed from your AutoCAD screen.

To add the AutoCAD Express menus back to your system, use the *Menuload* command again to produce the *Menu Customization* dialog box. Select the *Browse* button to locate the *ACETMAIN.MNU* file menu group usually located in the C:\Program Files\Acad2000\Express folder. When returned to the *Menu Customization* dialog box, select the *Load* button to add the menus. Select *Yes* to the "Continue loading MNU file?" alert. Select the *Close* button. Your revised menu bar should contain the normal pull-down menus plus the new menu, *Express*. Finally, use the *Toolbar* command to produce the *Toolbars* dialog box. Ensure the *Express* toolbar group is available in the *Menu Group* drop-down list.

## 2. Slide Library

*Open* the nuts and washer drawing from Chapter 22 Exercise 2 (CH22EX2-M). Use the *Wblock* command to make a file for each of the fasteners. Name the files as shown in Figure ME46-1. Use the *Mslide* command to create a slide of each of the parts. Create a text file listing the names of each of your slides and run the *Slidelib.exe* file to create a slide library named NUTS.SLB. If you need help, refer to Chapter 46 of *AutoCAD 2000 Instructor* (located on the www.mhhe.com/leach web site) for step-by-step instructions on creating the slide library.

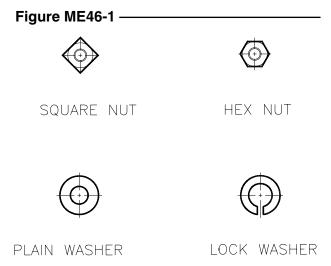

## 3. Create a Pull-down Menu

Copy the **ACAD.MNU** file and rename it **MYMENU.MNU**. Use your text editor or word processor to add a pull-down menu entitled **Blocks**. In **Blocks**, create a macro to invoke the following AutoCAD commands: *Block, Wblock, Ddinsert, Explode*. Save the menu as text (ASCII file). Now start AutoCAD, load the new menu, and access the new *Blocks* pull-down menu to test the options.

## 4. Image Tile Menu

Add a menu item to the pull-down menu created in the previous exercise. Name the item **FASTEN-ERS** and make it display and *Insert* the slides that were created in Exercise 2.